## Cisco-Telefone 7962/7965/7975 an Fritz!Box betreiben

Um die o.g. Telefone (andere gehen grundsätzlich auch) an der Fritzbox zu betrieben sind ggf. 4 Dinge zu erledigen

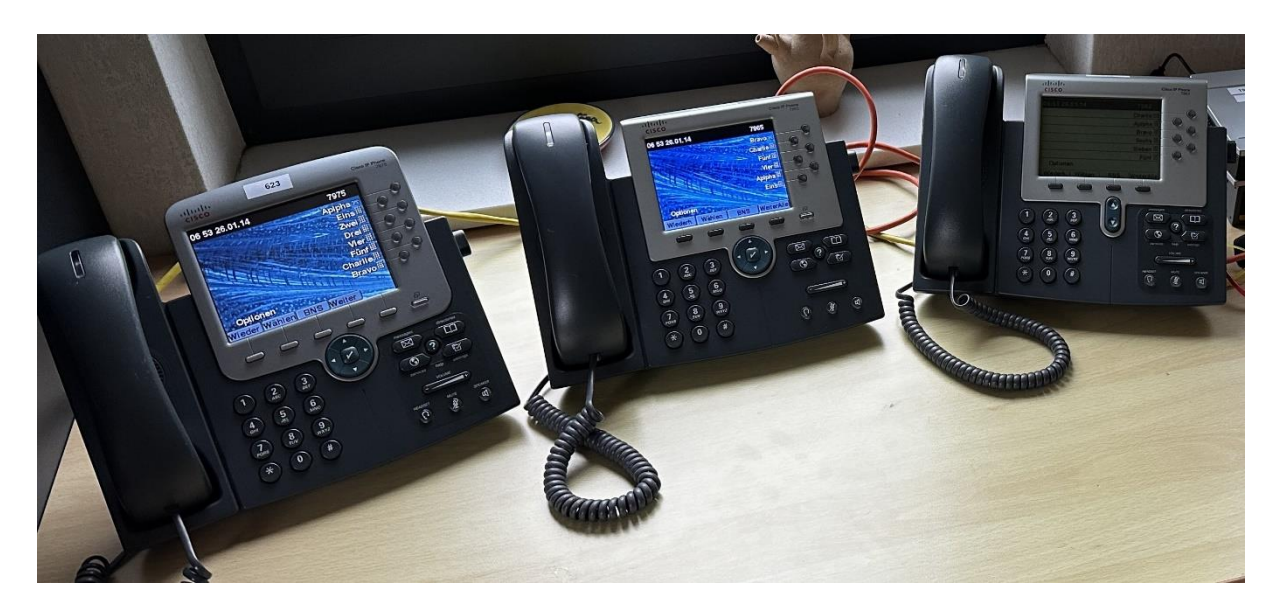

# Inhaltsverzeichnis

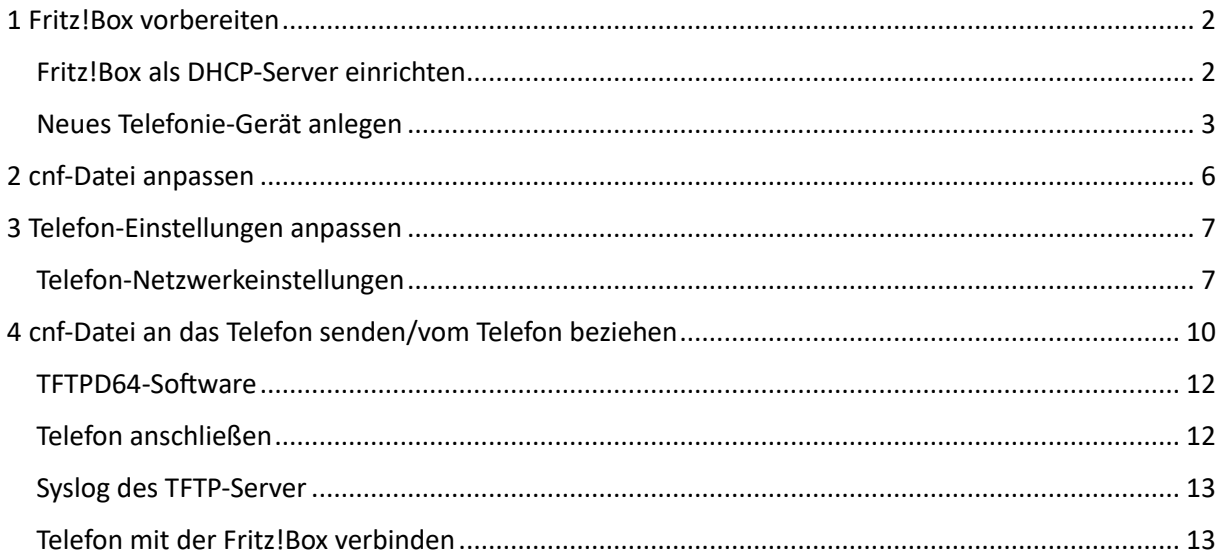

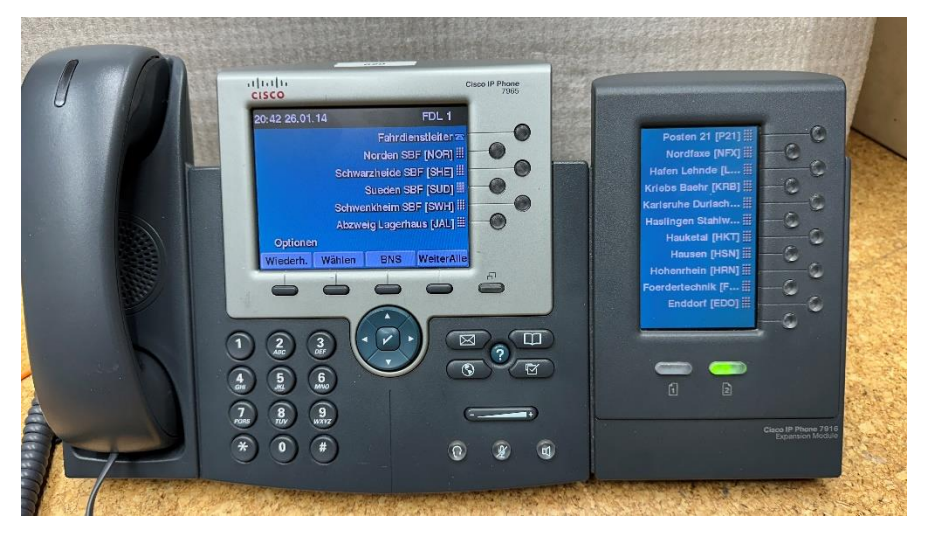

## <span id="page-1-0"></span>1 Fritz!Box vorbereiten

Die Zugangsdaten zur Fritz!Box müssen bekannt sein! Ruft man die Bearbeitungsoberfläche im Browser (z.B. Edge, Chrome, firefox etc.) in der Regel mit fritz.box auf, wird nach einem Kennwort gefragt. Ist dieses nicht bekannt bzw. vergessen, dann gibt es die Möglichkeit, über die Schaltfläche "Kennwort vergessen" dies zu beheben, dazu gibt es im Internet bei AVM eine Hilfeseite (Stichwort "FritzBox Kennwort vergessen")

War die Anmeldung erfolgreich, erscheint die Fritz!Box-Bearebteigungsoberfläche (hier eine 7590)

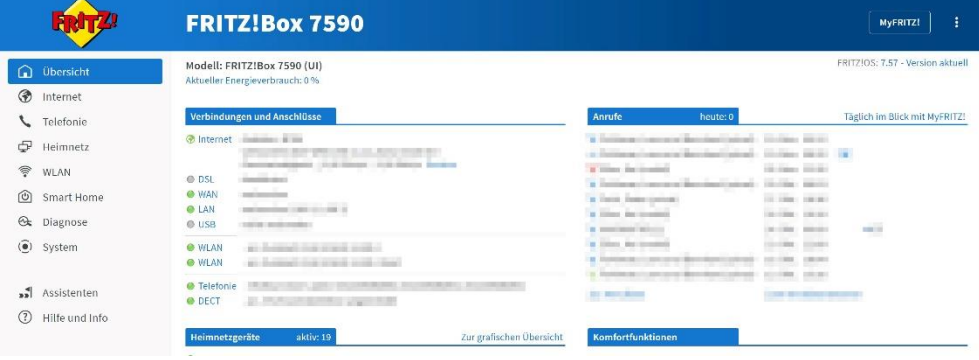

### <span id="page-1-1"></span>Fritz!Box als DHCP-Server einrichten

Zunächst muß geprüft/eingestellt werden, dass die Fritz!Box als DHCP-Server eingestellt ist. Dazu im linken Bereich "Heimnetz - Netzwerk" auswählen, im sich dann öffnenden Fenster oben "Netzwerkeinstellungen" auswählen, nach ganz unten scrollen und dort "weitere Einstellungen" anklicken, dann wieder nach ganz unten scrollen und "IPv4-Adressen" anklicken

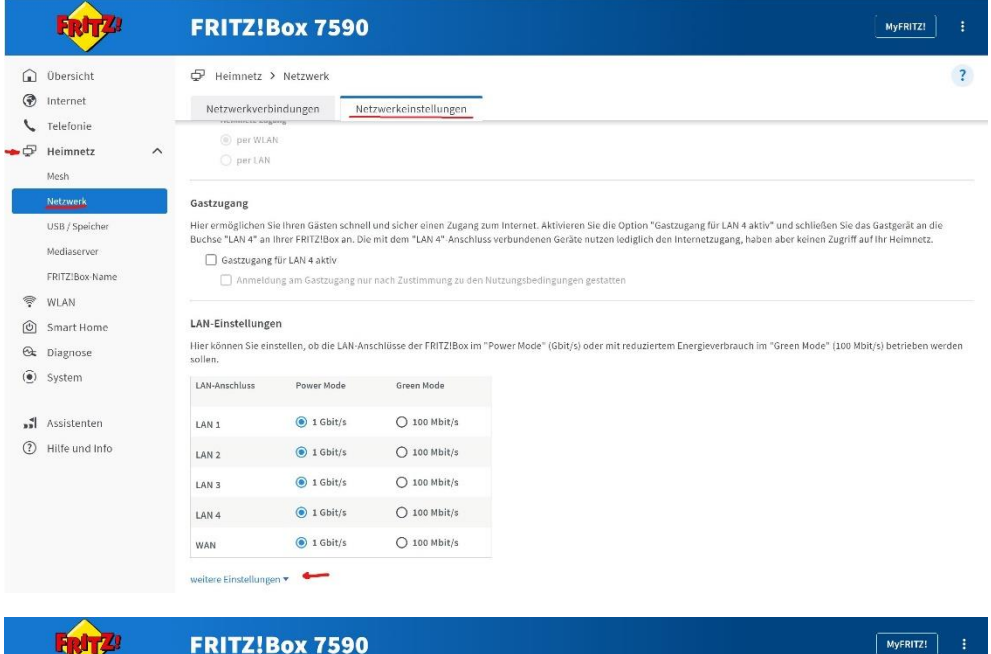

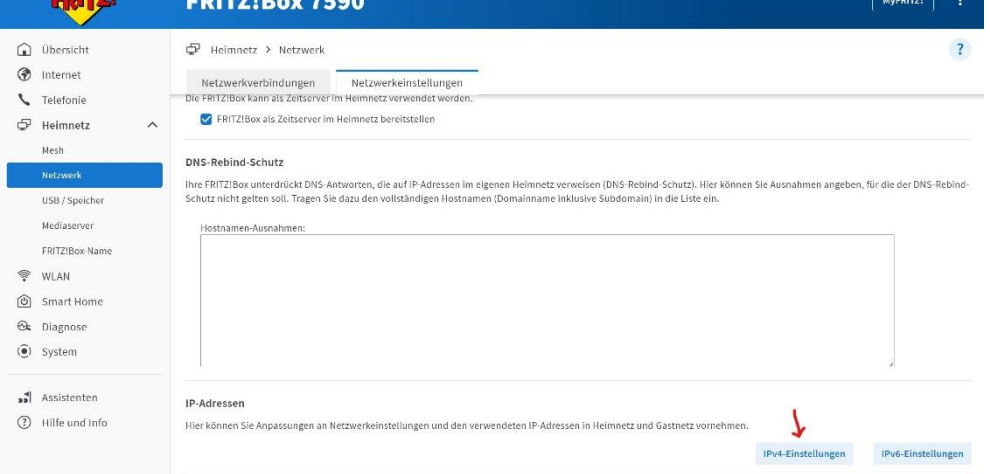

Dort ist dann die IP-Adresse der Fritz!Box, die Subnet-Mask sowie die Angaben zum DHCP-Server angegeben. IP-Adresse und Subnet-Mask werden später benötigt, also merken (notieren).

ACHTUNG! Die Adresse der Fritz!Box (in diesem Fall die 192.168.0.1) nicht ändern, sonst passen später ggf. andere Dinge nicht mehr!

Andere IP-Adressen bzw. Adressbereiche sind ebenfalls oft verwendet, wie 192.178.-.- oder 192.168.2.- - in diesem Fall muss der DHCP-IP-Bereich in diesen Nummern-Kreis passen - also immer nur die Zahlen im letzten Bereich der IP-Adressen können hier verwendet werden.

Wenn die Fritz!Box bereits als DHCP-Server läuft, dann ist hier nichts zu verändern, die dort angegebenen IP-Adressen werden später benötigt, also merken/notieren.

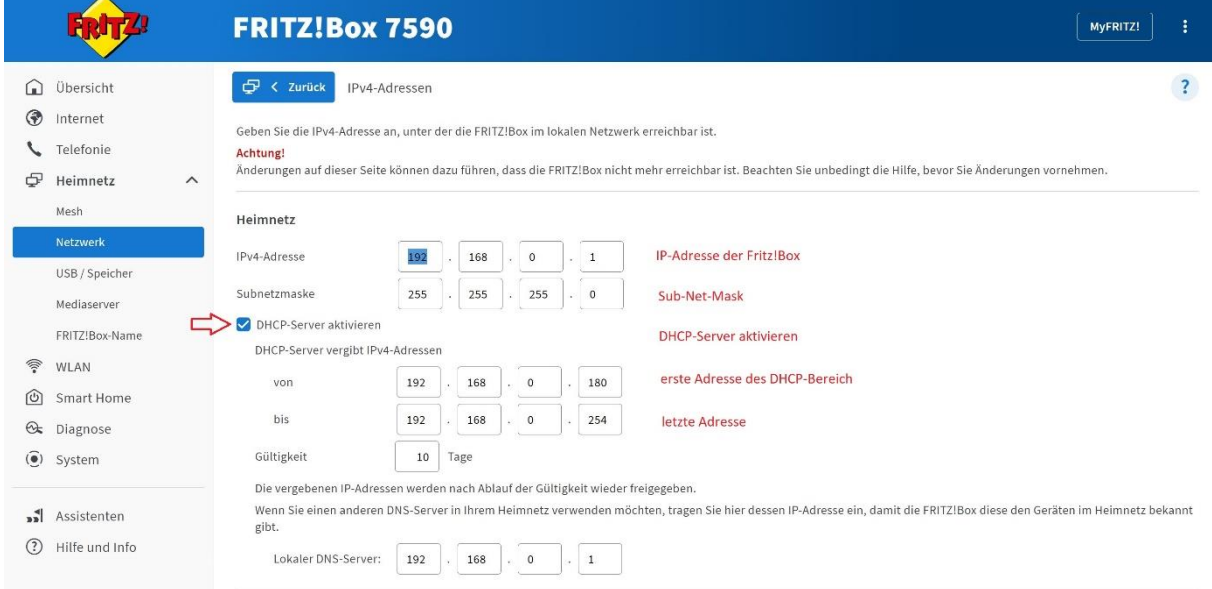

## <span id="page-2-0"></span>Neues Telefonie-Gerät anlegen

Hierzu links "Telefonie - Telefoniegeräte" auswählen und unten "neues Gerät einrichten" anklicken, dies führt zum Fritz!Box-Assisten

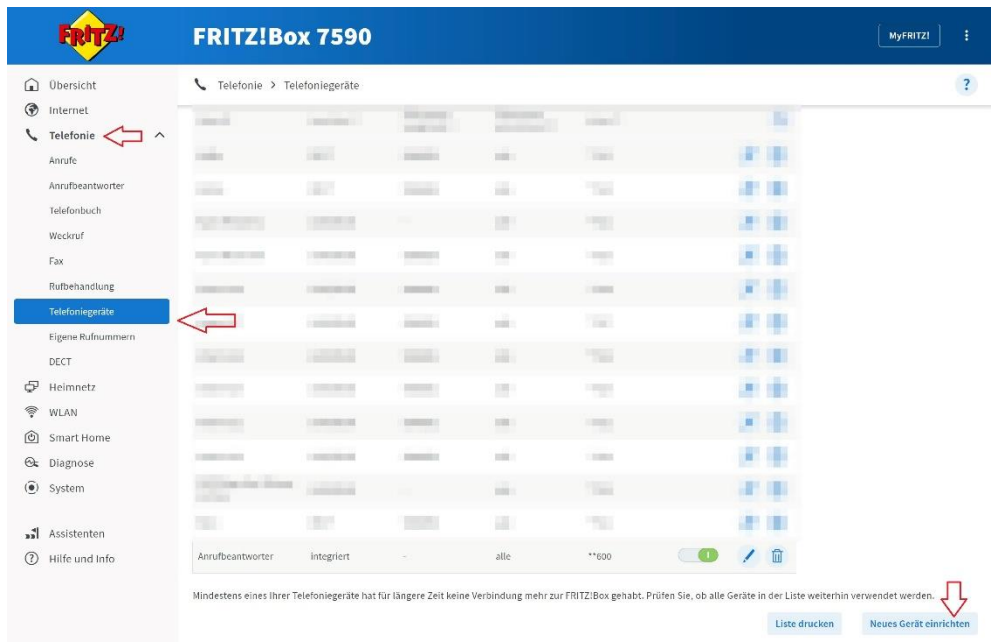

Im sich nun öffnenden Assistenten können Eingaben zum neuen Gerät gemacht werden. Hier wird für ein SIP-fähiges Telefon der obere Haken gesetzt (Telefon).

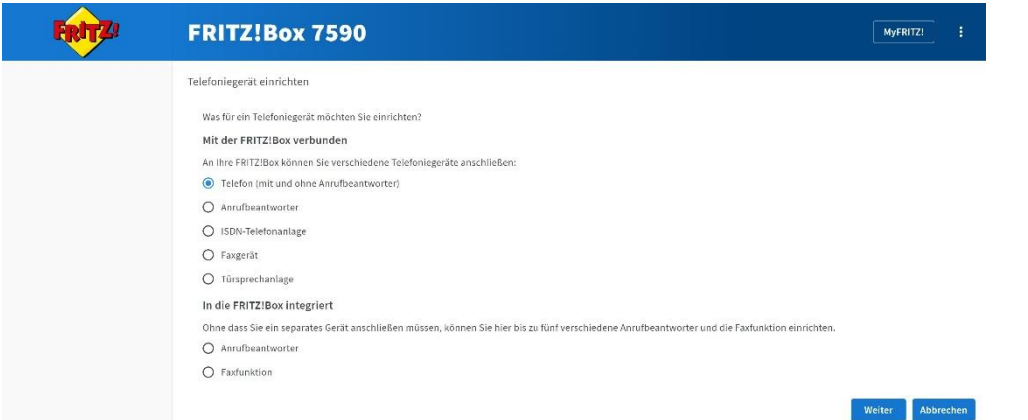

Nach drücken auf Weiter muß der Anschluß an der Fritz!Box für das Telefon ausgewählt werden und der Anzeigename wird eingegeben.

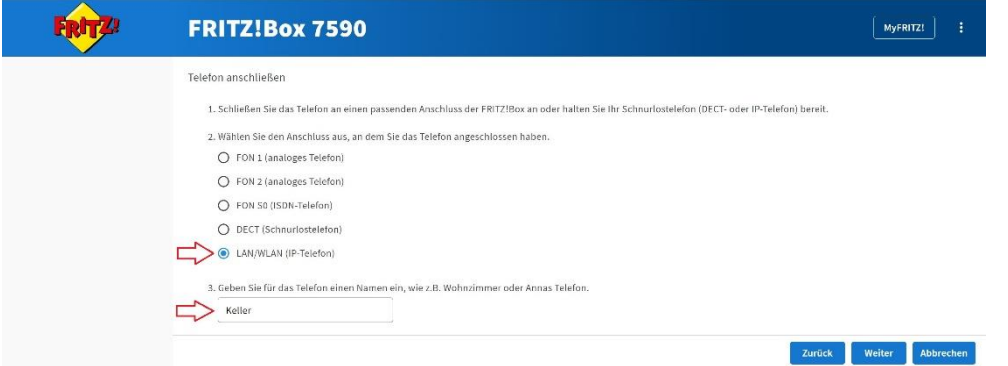

Der unter 3. angezeigte Name des Telefon kann hier geändert werden, dies ist zur besseren Unterscheidung von mehreren Geräten hilfreich. Der Name kann nachträglich geändert werden. Dieser Name wird später NICHT in der cnf-Datei verwendet.

Im nächsten Fenster wird der Anmeldename und das Kennwort vergeben, diese beiden Eingaben müssen später in der cnf-Datei angegeben werden, sonst kann sich das Telefon nicht an der Fritz!Box anmelden.

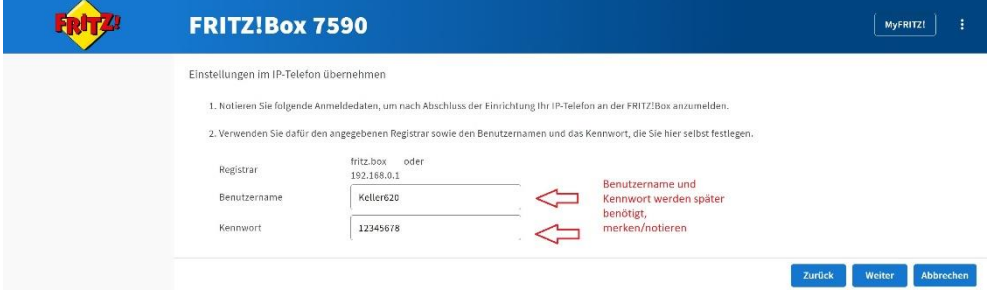

Der hier verwendete Benutzername muß nach den Anforderungen der Fritz!Box vergeben werden, es gibt eine erforderliche Anzahl an Buchstaben/Zeichen und es gibt unerlaubte Zeichen. Die Hinweise der Fritz!Box beachten, wenn der vergebene Name nicht akzeptiert wird.

Das Kennwort kann wie im Beispiel relativ einfach sein, denn dies dient ausschließlich dazu, dass Benutzername und Kennwort vom Telefon und in den Einstellungen der Fritz!Box identisch sein müssen. Bei einem einfachen Kennwort entsteht hier keine Sicherheitslücke. Auch hier sind die Anforderungen der Fritz!Box zu beachten.

Danach wird festgelegt, mit welcher Amts-Nummer dieses Telefon eine Verbindung aufbauen bzw. Gespräche empfangen darf.

Wurden alle Eingaben gemacht, wird eine Übersicht der Daten angezeigt, nicht aber der Anmeldename und das dazugehörige Kennwort.

Mit "Übernehmen" wird das Telefon angelegt.

Anschließend wird dazu aufgefordert, die Eingaben mit einem angeschlossenen Gerät zu bestätigen, sonst wird das IP-Telefon nicht angelegt. Dies ist eine zwei-Faktor-Authentisierung und soll verhindern, dass fremde Geräte an der Fritzbox angemeldet und Gespräche annehmen oder führen können.

Danach sollte das neue Gerät in der Liste der Telefonie-Geräte erscheinen, eine interne Nummer wurde diesem Telefon zugeteilt. Im Normalfall werden die Nummer 620 - 629 von der Fritz!Box aufsteigend vergeben.

## <span id="page-5-0"></span>2 cnf-Datei anpassen

In der cnf-Datei werden die Daten zum Netzwerk und die entsprechenden Anmelde-Daten eingetragen, um diese später an das Telefon zu übergeben.

Der Name der cnf.xml-Datei muß so geändert werden, dass dieser Datei-Name wie folgt aufgebaut ist: SEP<MAC-Adresse>.cnf.xml

Die Buchstaben "SEP" müssen am Anfang des Dateinamen stehen, dann folgen die Zahlen und Buchstaben der MAC-Adresse des Telefon. Die MAC-Adresse steht auf der Rückseite der Cisco-Telefone und ist 12 Zeichen lang, eine Kombination aus Zahlen und Buchstaben, wichtig ist, dass bei einem "0" die Ziffer "null" eingegeben wird, nicht der Buchstabe o!

Die Datei-Endung muß ".cnf.xml" sein, sonst wird die Date nicht akzeptiert. Den vollständigen Namen der Datei kontrollieren! Es kann vorkommen, dass die Endung nun ".cnf.xml.xml" lautet, dies wird vom Telefon nicht akzeptiert! In der Regel wird dann beim TFTP-Download der Hinweis ausgegeben "Die

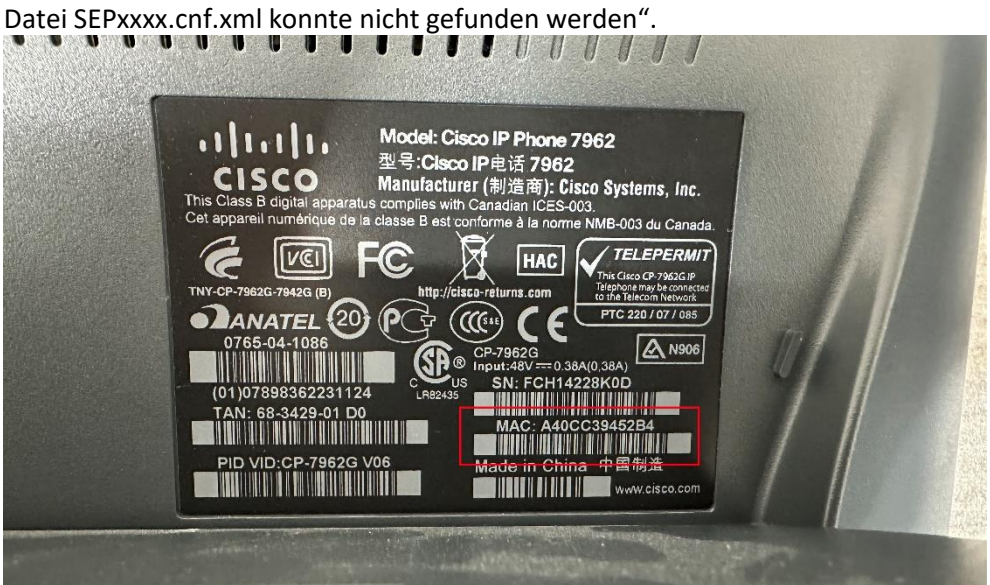

In diesem Fall lautet also der Dateinamen "SEPA40CC39452B4.cnf.xml"

Diese nun erstellte Datei kann mit dem MicroSoft-Text-Editor bearbeitet werden, dazu unten in der Start-Leiste im Suchfenster "edit" eingeben und die Datei zum Öffnen auswählen.

An den entsprechenden Stellen (Gekennzeichnet mit '< ! --') der cnf-Datei die vorhandenen Einträge korrigieren und abspeichern. Das sind die Netzwerkadresse der Fritz!Box, der zuvor in der Fritz!Box vergebene Benutzername und das dazu vergebene Kennwort. Im Beispiel sind das die IP-Adresse 192.168.0.1, der Benutzername "Keller620" und das Kennwort "12345678".

Sollen die Kurzwahltasten auf der rechten Seite des Telefon nachträglich angepasst werden, sind die Schritte cnf-Datei anzupassen und das Flashen erneut durchzuführen. Die Kurzwahl-Einträge werden im unteren Teil der cnf-Datei eingetragen, wie in der Beispieldatei angegeben. Der Eintrag bei "Button" gibt die Zeile auf dem Telefon an, Zeile/Button 1 muß aber das Gerät selbst bleiben, damit es eine Amts-Leitung an der Fritz!Box anfordern kann.

## <span id="page-6-0"></span>3 Telefon-Einstellungen anpassen

Wenn das Telefon mit Strom versorgt wird bootet es, dies dauert unter Umständen 2 - 3 Minuten. Das Gerät in dieser Zeit nicht von der Stromversorgung trennen!

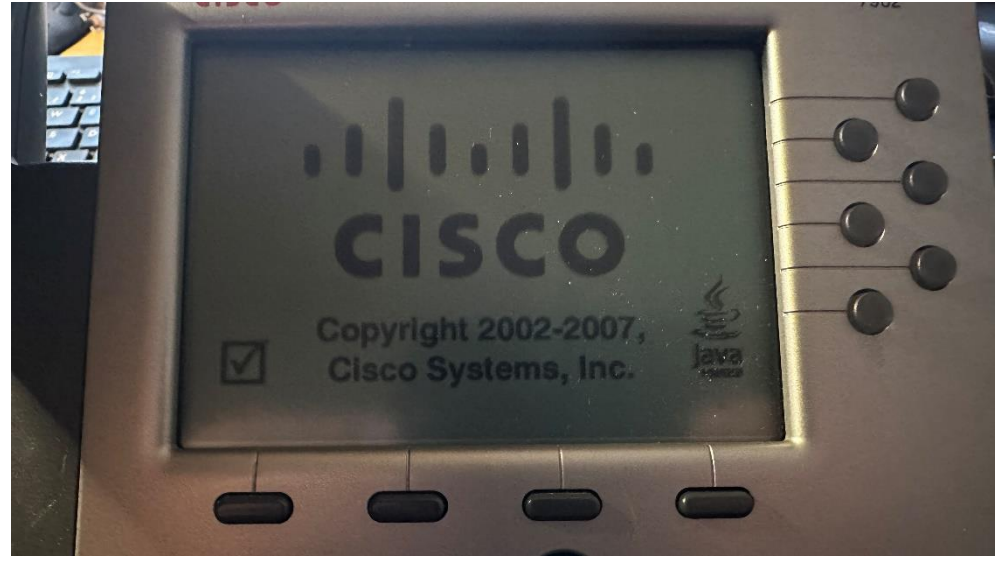

Während des Boot-Vorgangs wird das Cisco-Logo angezeigt, danach wechselt das Display mit einem Linien-Muster

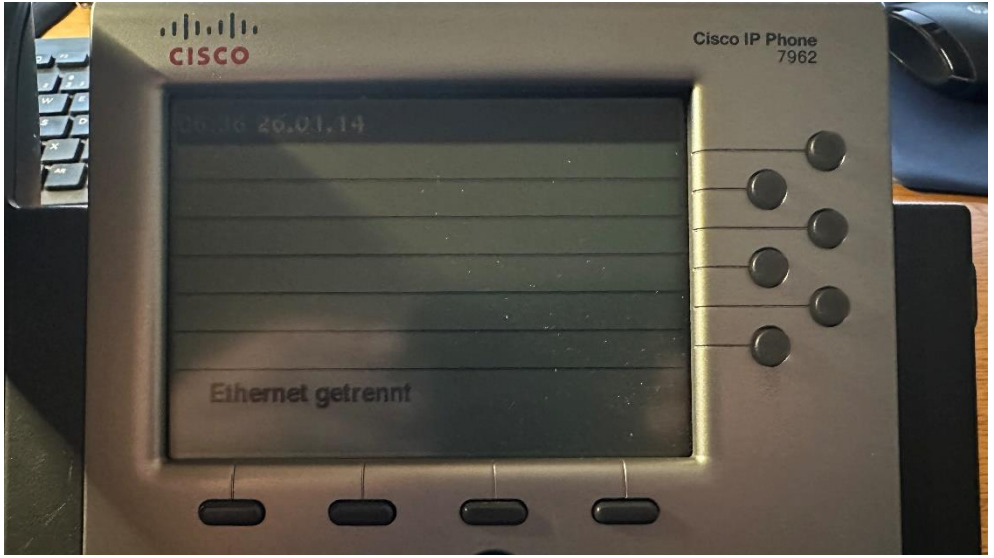

Solange das Telefon nur mit Strom versorgt ist, aber noch nicht mit dem Computer verbunden ist, wird noch keine neue IP-Adresse vom Telefen bezogen.

## <span id="page-6-1"></span>Telefon-Netzwerkeinstellungen

Um die Netzwerk-Einstellungen zu prüfen oder zu verändern mit der Taste "Settings" rechts in das Geräte-Menü einsteigen, mit den rauf-/runter-Tasten den Eintrag "Netzwerk-Konfiguration" anwählen und mit "Auswahl" bestätigen

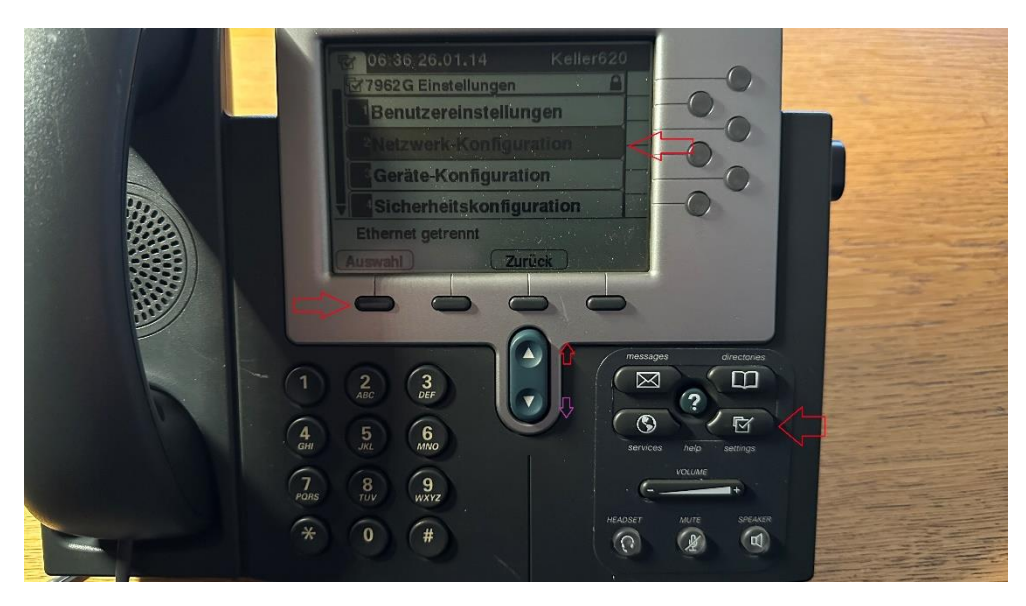

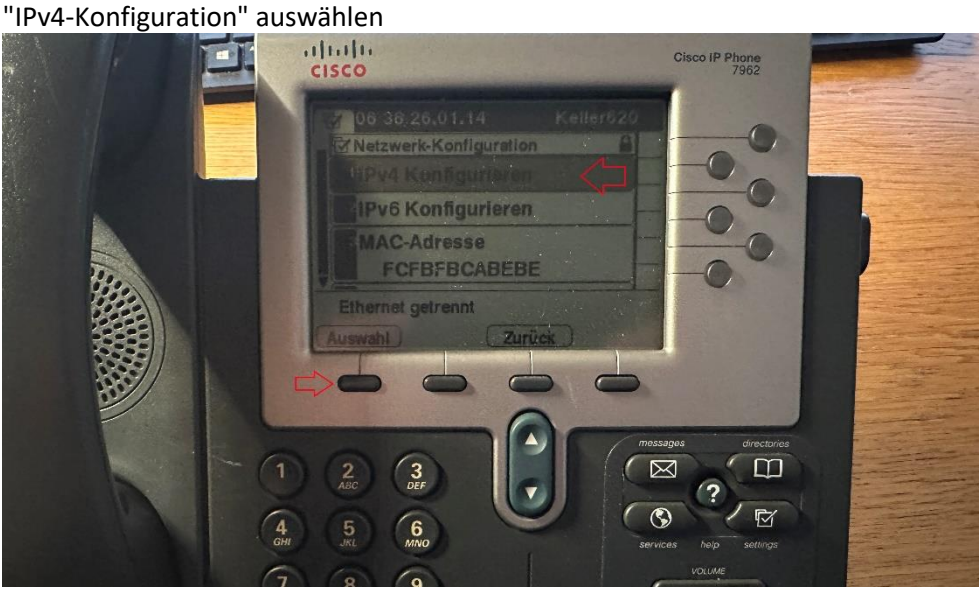

Es wird nun angezeigt, ob das Telefon auf DHCP eingestellt ist. Die weiteren IP-Adressen sind zunächst unrelevant, solange das Telefon noch nicht mit dem Netzwerk-Kabel am Computer angeschlossen ist.

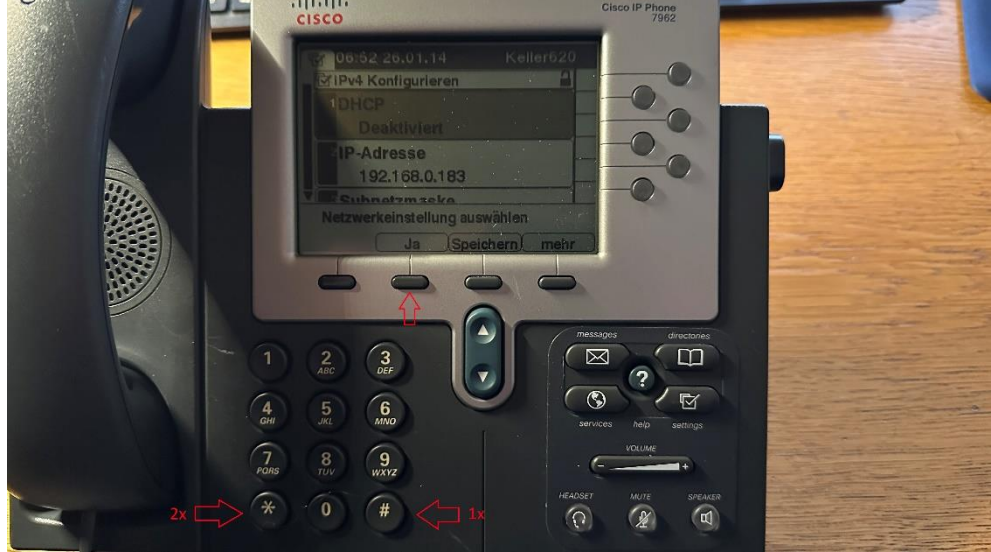

Sollte unter DHCP nicht "Aktiviert" stehen, muß dieser Eintrag geändert werden.

Hierzu die Tasten \*\*# auf der Zahlen-Tastatur des Telefon eintippen, es erscheint "Einstellungen Entsperrt" im Display. Nun kann dieser Eintrag mit "Ja" geändert werden. Dies ist nur erforderlich, wenn DHCP "Deaktiviert" ist!

Nun mit den rauf/runter-Tasten weiter nach unten scrollen bis zum Eintrag "TFTP-Server 1". Ist hier nicht die Adresse der Fritz!Box angegeben, muß dieser Eintrag entsprechend angepasst werden.

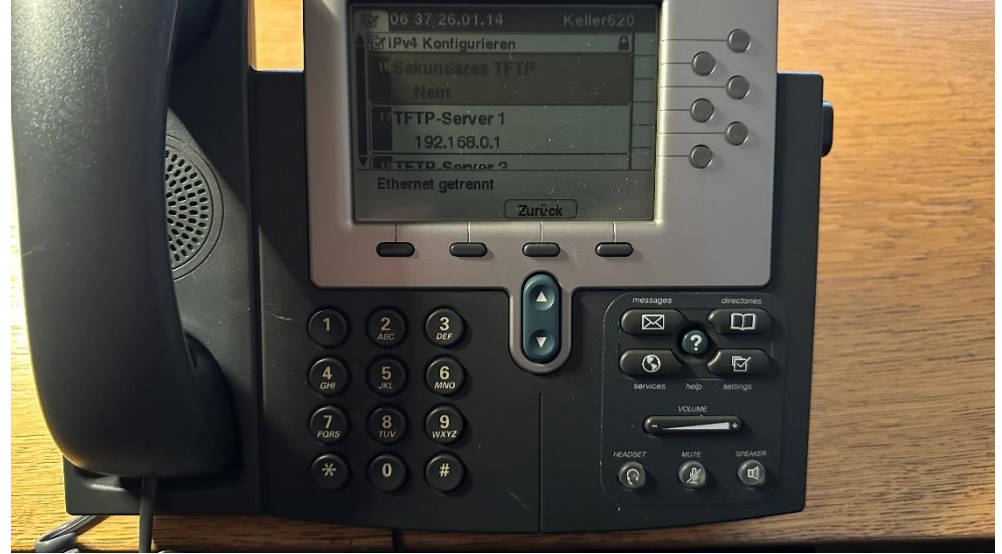

Die IP-Adresse muß mit den entsprechenden Trenn-Punkten eingegeben werden, danach mit "Bestätigen" die Eingabe überprüfen.

Danach "Speichern" drücken, damit die Eingaben gespeichert werden.

Das Telefon bleibt zunächst ohne Netzwerkverbindung, bis der TFTP-Server eingerichtet ist. Beim Verwenden mit einem PoE-Injektor wird der LAN-Eingang des Injektor noch nicht mit dem Netzwerk verbunden!

# <span id="page-9-0"></span>4 cnf-Datei an das Telefon senden/vom Telefon beziehen

Jetzt kommt der Teil, an dem viele verzweifeln, ich habe einen Trick …

Zunächst muß eine TFTP-Software auf einem Computer installiert werden, es gibt viele Möglichkeiten dies zu machen, eine davon ist es mit TFTPD64 zu machen - diese Software ist kostenlos, verbraucht keinen großen Speicherplatz und kann nach dem das Telefon seine SEP<MAC>.cnf.xml-Datei bezogen hat, wieder beendet/deinstalliert werden.

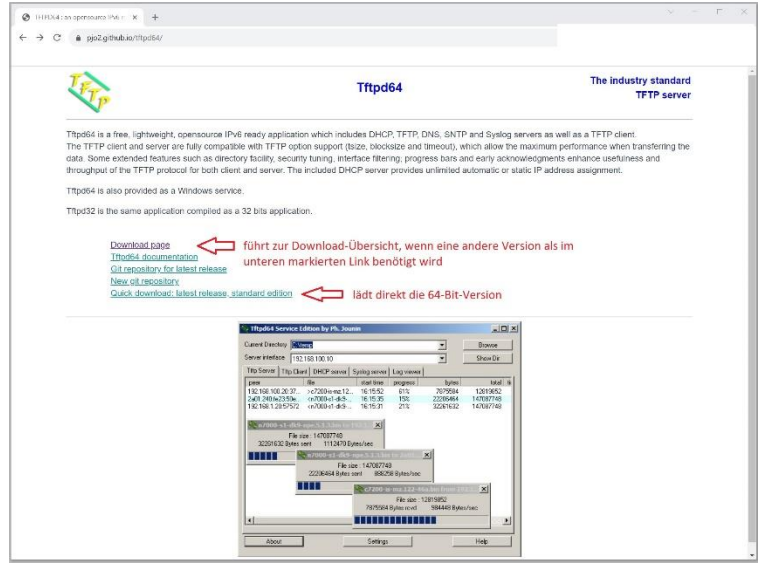

Nachdem die TFTP-Software installiert ist, den Computer vom restlichen Netzwerk trennen. Wenn es auf einem Notebook gemacht wird, auch die WLAN-Verbindung deaktivieren!

Danach stellt man die IP-Adresse des Computer auf die IP-Adresse der Fritz!Box ein. Das geht nur, wenn wirklich der Computer vom Netzwerk getrennt ist.

Einstellen der IP-Adresse: unten rechts in der Ecke des Bildschirm die Netzwerk-Verbindung öffnen

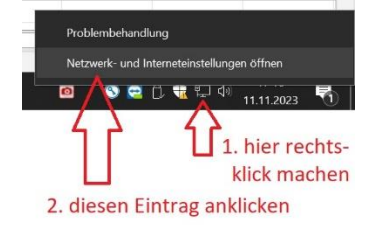

Dadurch öffnen sich die Netzwerk-Einstellungen, hier dann links "Ethernet" auswählen und danach rechts "Adaptereinstellungen ändern" auswählen

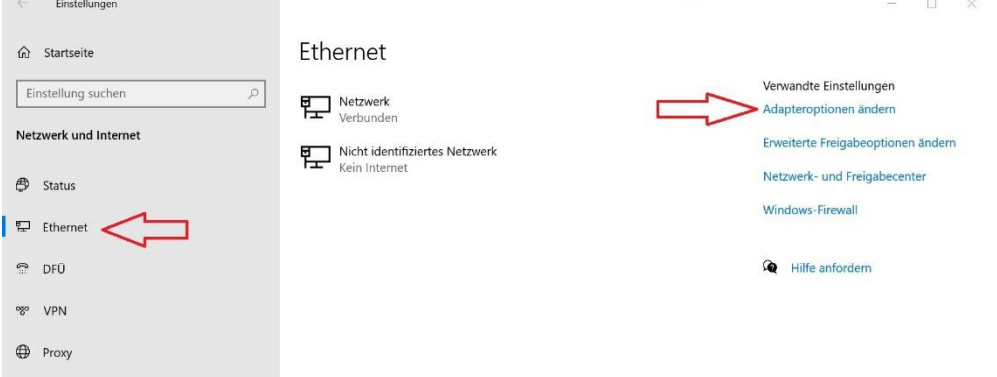

Dort nun den Netzwerk-Adapter mit Doppelklick auswählen, es steht dort wahrscheinlich unter dem LAN-Symbol "nicht Verbunden" wenn das Netzwerk-Kabel aus dem Computer gezogen wurde

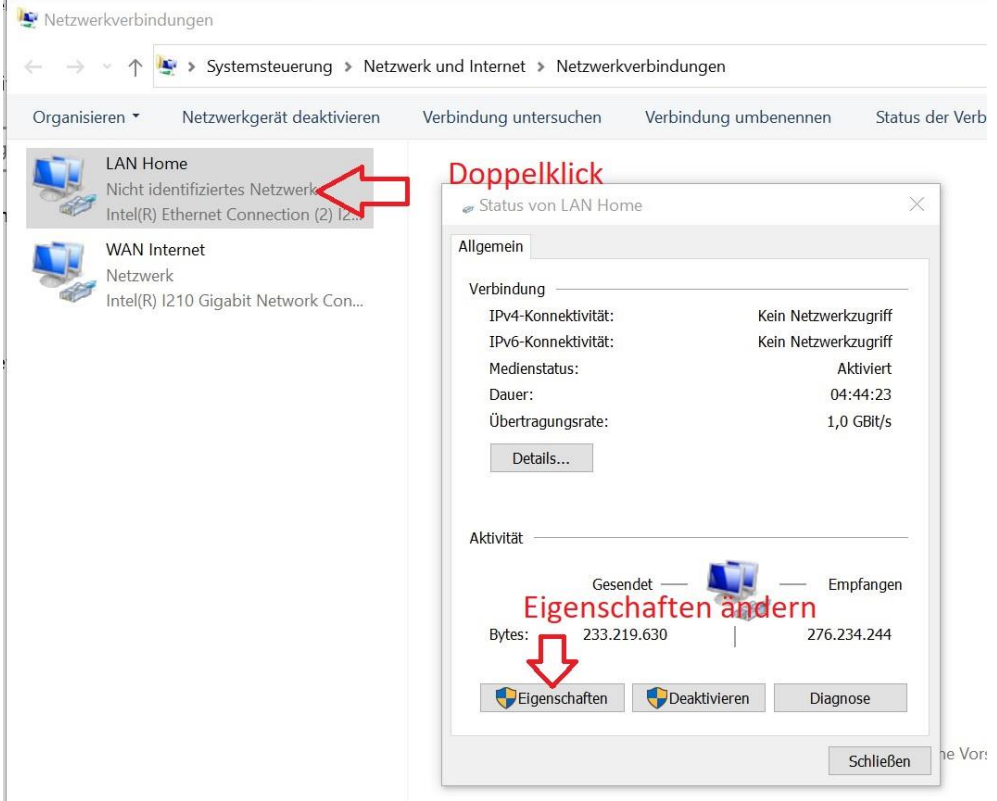

### Hier dann Eigenschaften ändern anklicken

### Den Eintrag IPv4 anwählen, unten dann auf Eigenschaften klicken

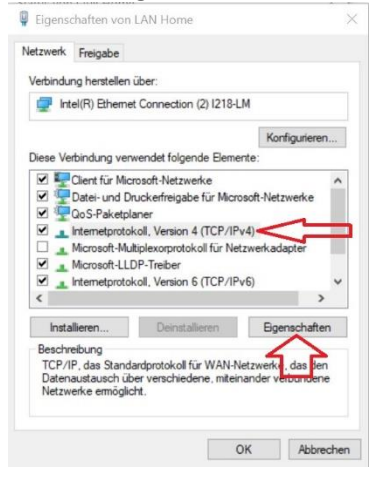

Wenn dort eine andere Adresse eingegeben ist, diese IP-Adressen notieren, das muß später (bevor der Computer wieder mit dem Netzwerk verbunden wird) wieder auf die alten Werte zurückgestellt werden.

Hier nun die Einstellungen vornehmen, IP-Adresse verwenden anklicken, danach kann die IP-Adresse wie in der Fritz!Box eingegeben werden. In meinem Fall die 192.168.0.1

### <span id="page-11-0"></span>TFTPD64-Software

Die Software starten und dort die Settings öffnen.

Hier nun in den Reitern oben von links nach rechts die hier gezeigten Einträge vornehmen

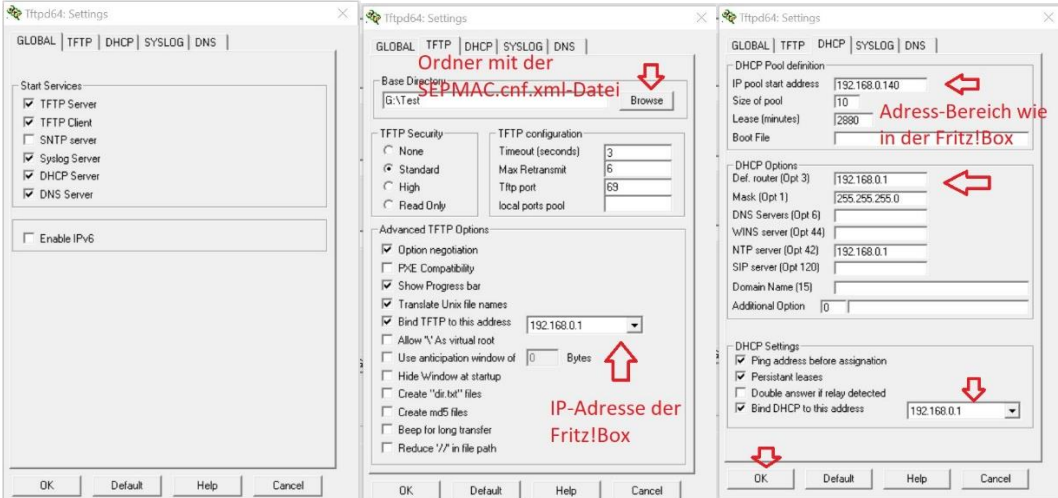

Nach dem Drücken der OK-Taste kann die Meldung kommen, dass die Software neu gestartet werden soll - also TFTPD64 beenden, neu starten und diese zuvor getätigten Einstellungen kontrollieren.

### <span id="page-11-1"></span>Telefon anschließen

Nun kann das Telefon mit einem Netzwerkkabel an den Computer angeschlossen werden. Es wird die mittlere Buchse auf der Rückseite verwendet. Wird das Telefon mit einem PoE-Injektor betrieben, ist nun das Netzwerkkabel vom Computer mit dem LAN-Anschluß des Injektor zu verbinden.

Am besten ist es, dass das Telefon nun nochmal zum booten gezwungen wird, das geht am einfachsten, indem man die Stromversorgung für 5 Sekunden unterbricht.

Das Telefon bezieht nun nach dem Booten eine IP-Adresse aus dem eingestellten Adressbereich und versucht mehrere Dateien zu laden, bis dann die SEPMAC.cnf.xml geladen wird. Das kann mehrere Minuten dauern.

## <span id="page-12-0"></span>Syslog des TFTP-Server

Im Syslog der TFTP-Software kann dies beobachtet werden.

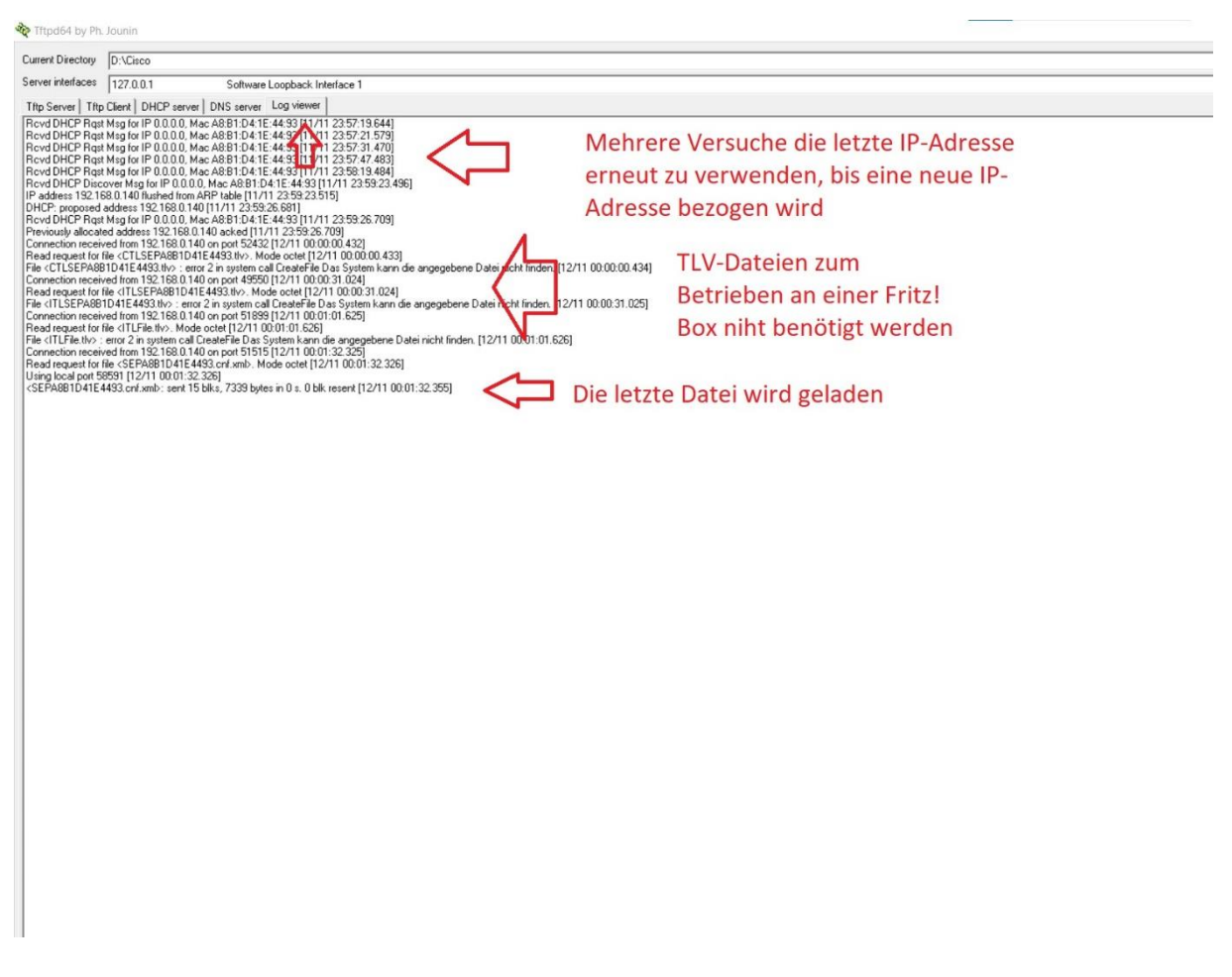

Nachdem alle erforderlichen Dateien in das Telefon geflasht wurden wird automatisch ein Neustart des Telefons durchgeführt. Dies sollte abgewartet werden. Im Display erscheint nach dem Laden der cnf-Datei, dass die UCM-Einstellungen übernommen werden. Das Telefon versucht nun, sich an der Fritz!Box anzumelden.

## <span id="page-12-1"></span>Telefon mit der Fritz!Box verbinden

Nun kann das Telefon an einem Router oder Netzwerk-Switch/Hub angeschlossen werden und es wird versuchen, die Fritz!Box zu finden um sich dort anzumelden. Auch hier kann ein Neustart des Telefon erforderlich sein (Stromversorgung für 5 Sekunden unterbrechen).

War die Anmeldung erfolgreich erscheint im Display "Optionen", das Telefon kann benutzt werden.

Das Zurückändern der Netzwerk-Einstellungen des Computer, auf dem der TFTP-Server gestartet wurde, nicht vergessen, bevor dieser wieder mit dem Netzwerk verbunden wird! Wurde das WLAN deaktiviert, dieses nun ebenfalls wieder einschalten.